## 2-3校友会パソコン同好会(2015年度第23回) 2016.3.7 J.Katoh

## メールの基本操作 Ⅲ

## 1..送信メールに自動的に署名を追加する方法

メールの末尾に付ける差出人の情報を「署名」という。

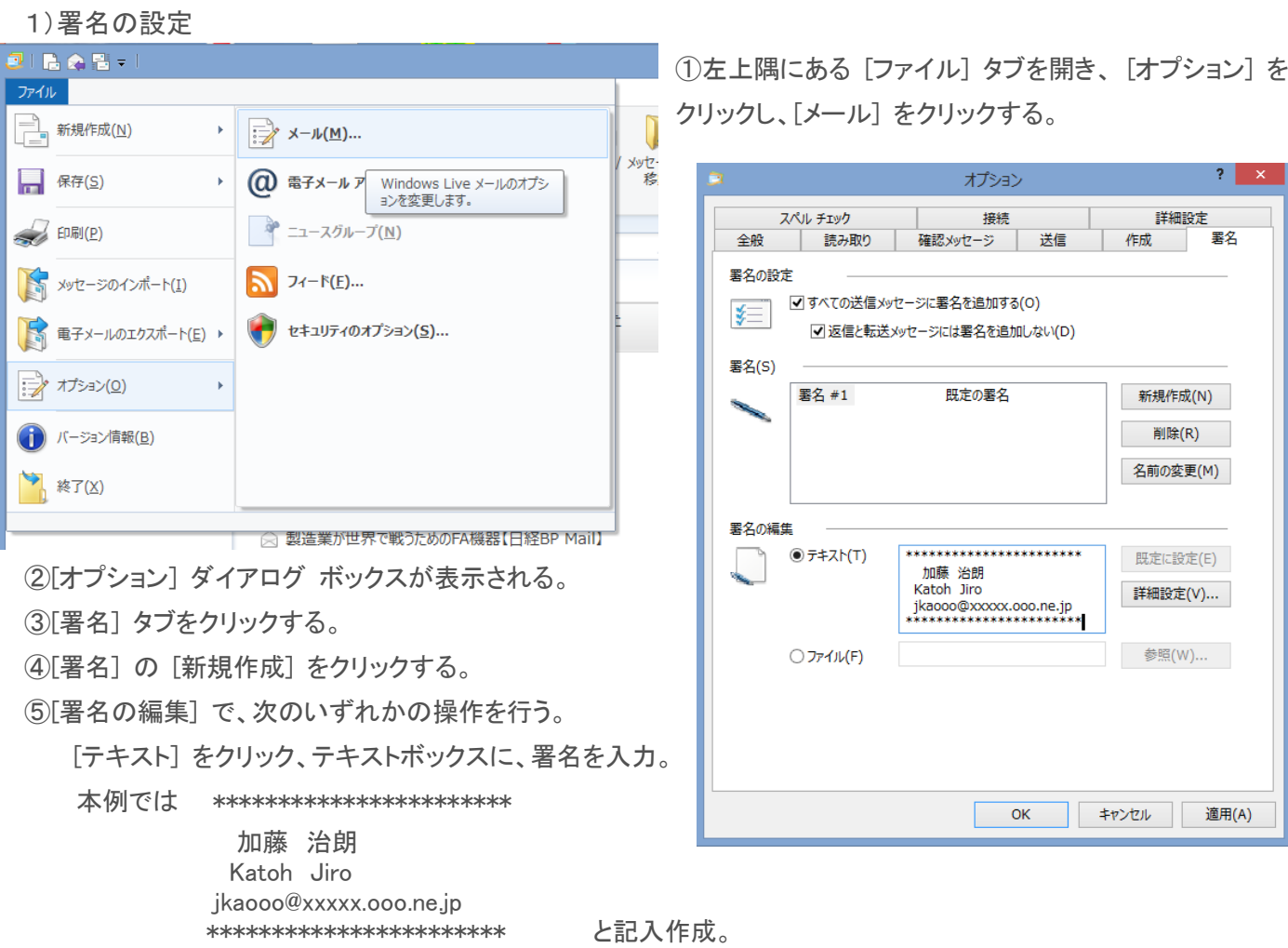

または、

[ファイル]、[参照] の順にクリックし、署名が含まれているテキスト ファイルまたは HTML ファイルを選択して、 [開く] をクリックする。

⑥[署名の設定]の項で、「すべての送信メッセージに署名を追加する」の項に☑を入れる。

⑦[適用]をクリックし、次に [OK] をクリックする。

2)メール作成時の署名表示

①「電子メールの作成」をクリックし

メッセージの作成画面を開く

- ②本文作成部分に右図の様に、署名設定時 に記入した内容が表示される。
- ③署名の一行前に本文を記入し、メールを 作成する。

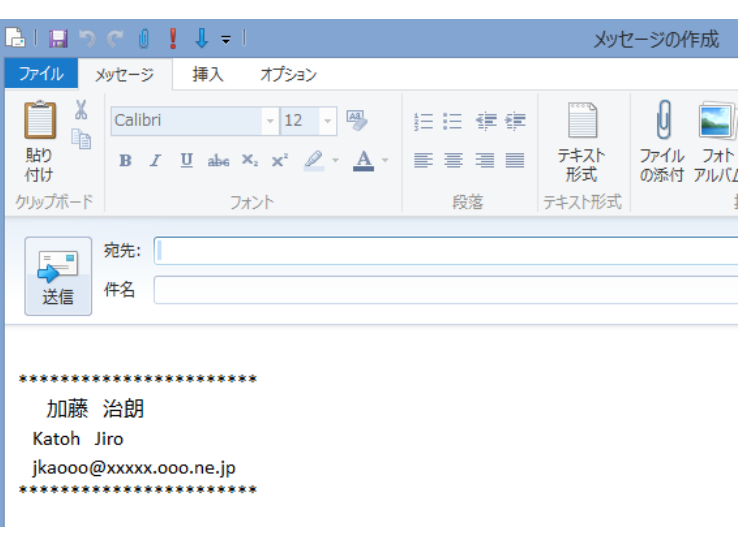

3)署名の内容について

メールの署名は、筆記での「サイン」と異なり氏名だけでは不十分です。「署名欄」には自分の氏名、メールアドレ スはプライベートでも最低限必要です。(ビジネス用では、氏名、会社名、部署名、住所、電話、FAX,メールアドレ スなど記入)

## 2. 受信したメールを分類して別フォルダに保存したい。

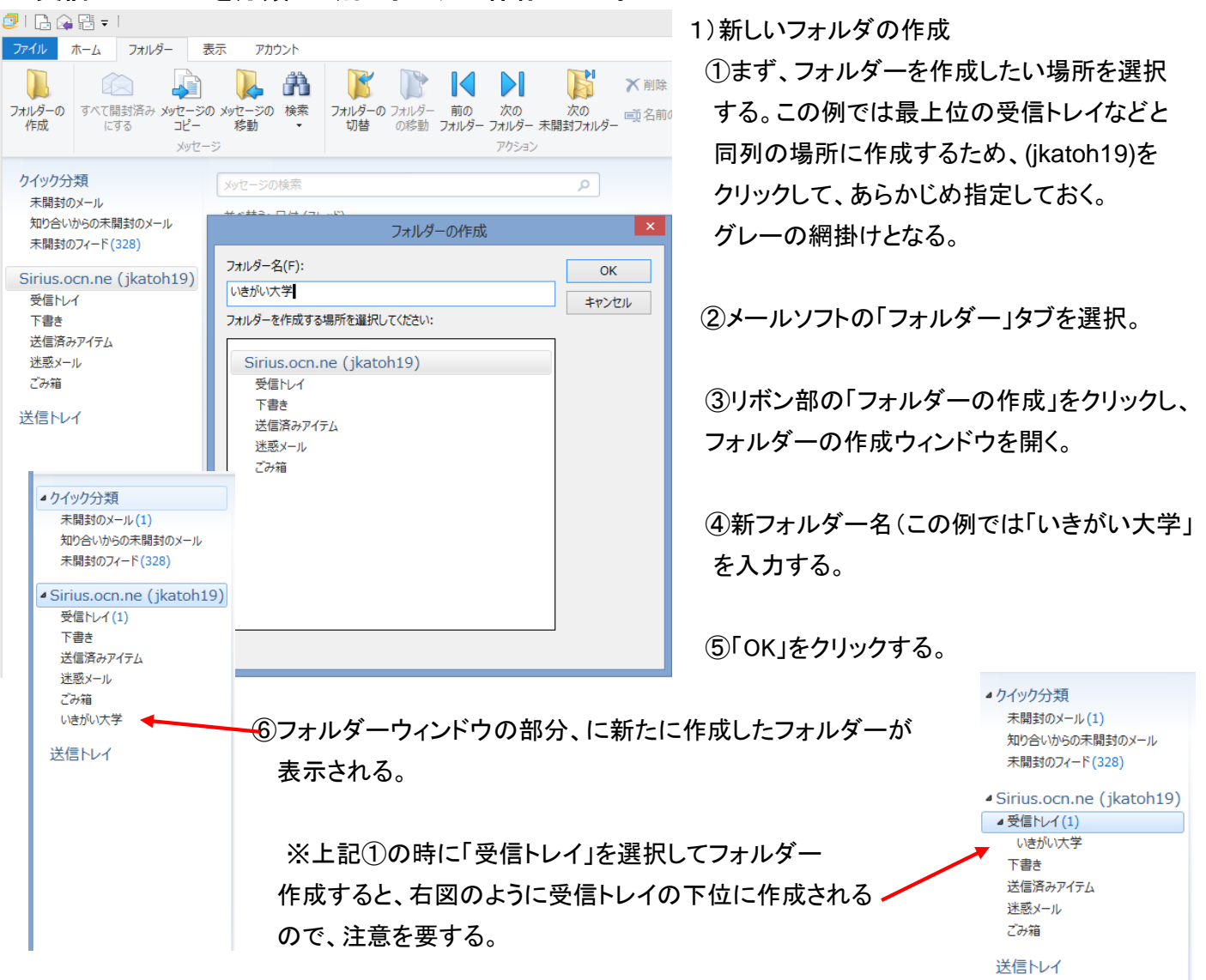

2)メールを指定したフォルダーに移動する方法。(手動・個別の場合)

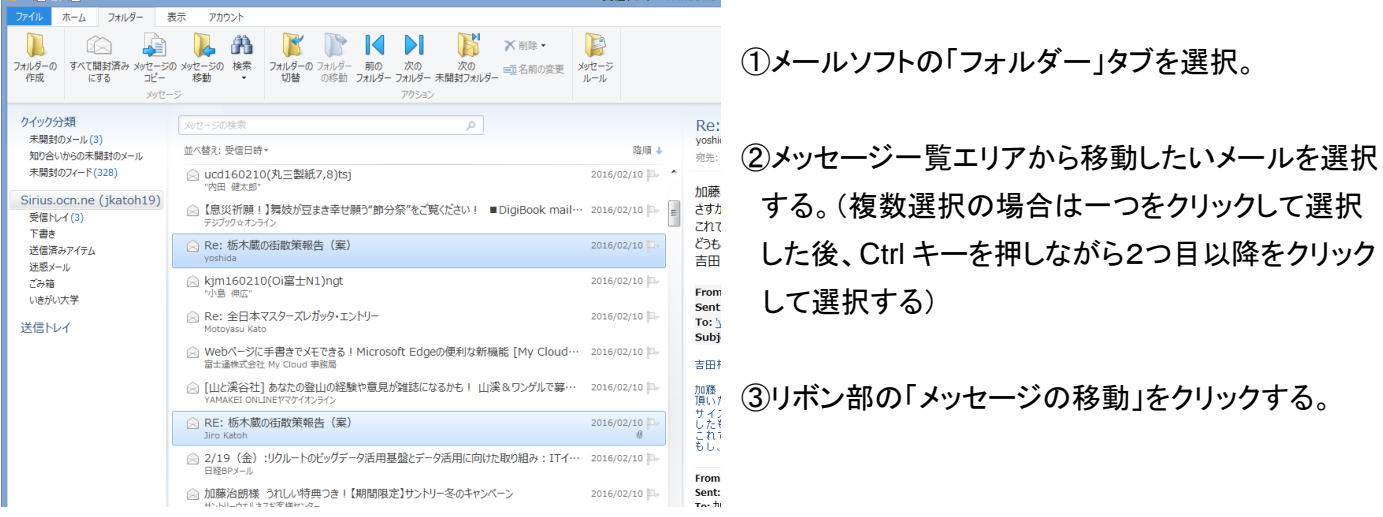

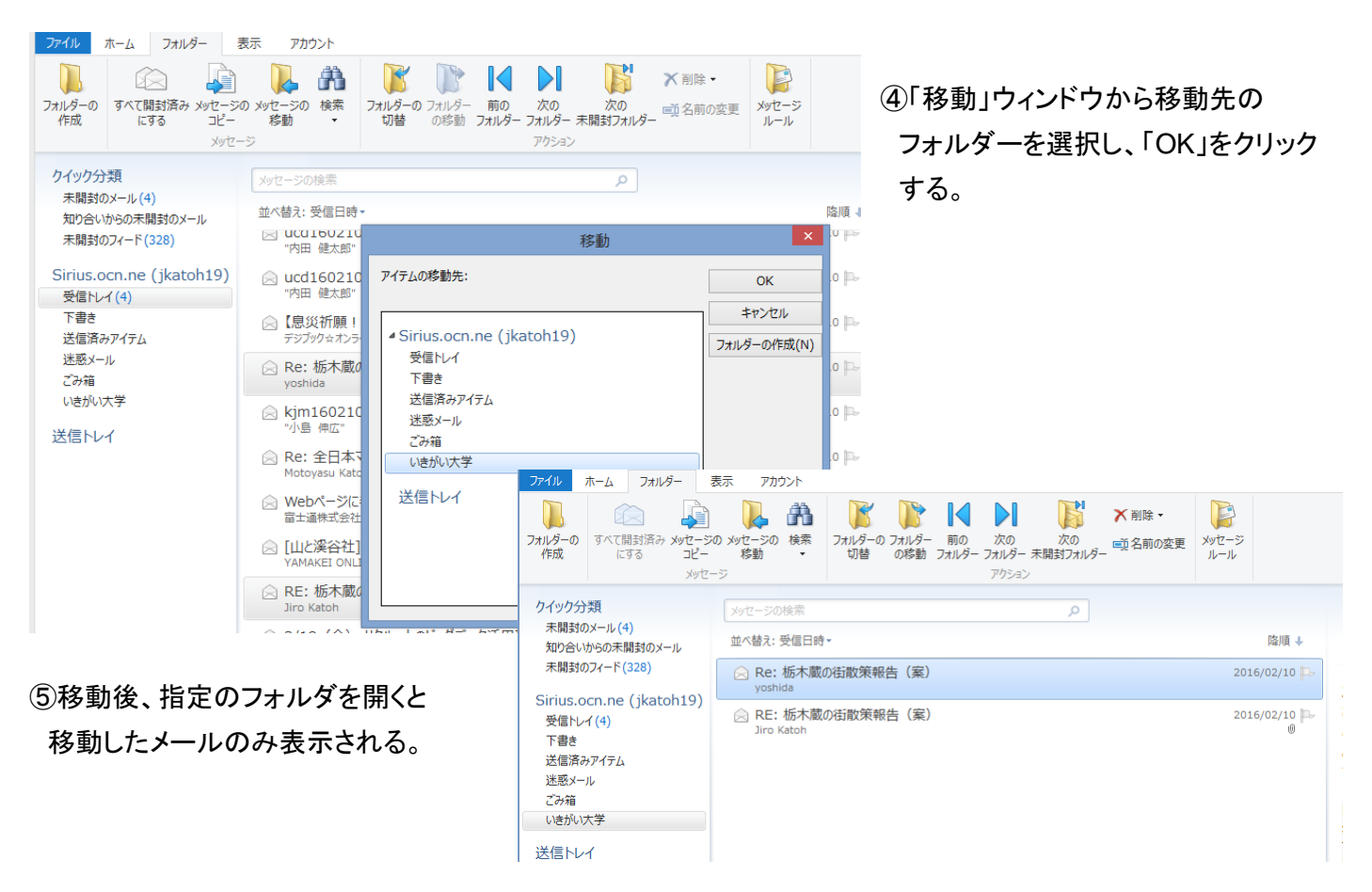

3)メールを指定したフォルダーに移動する方法。(自動で振り分ける場合)

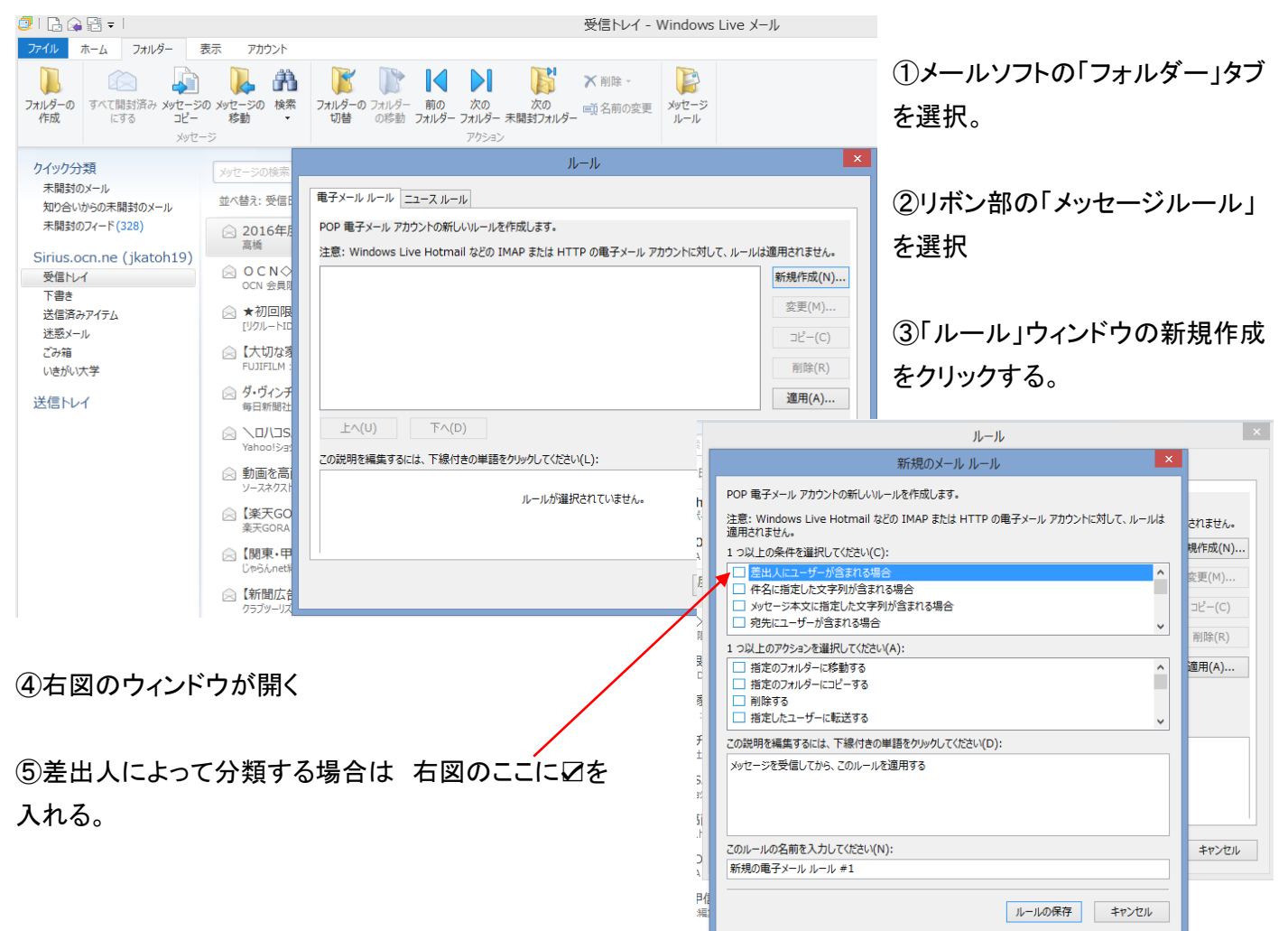

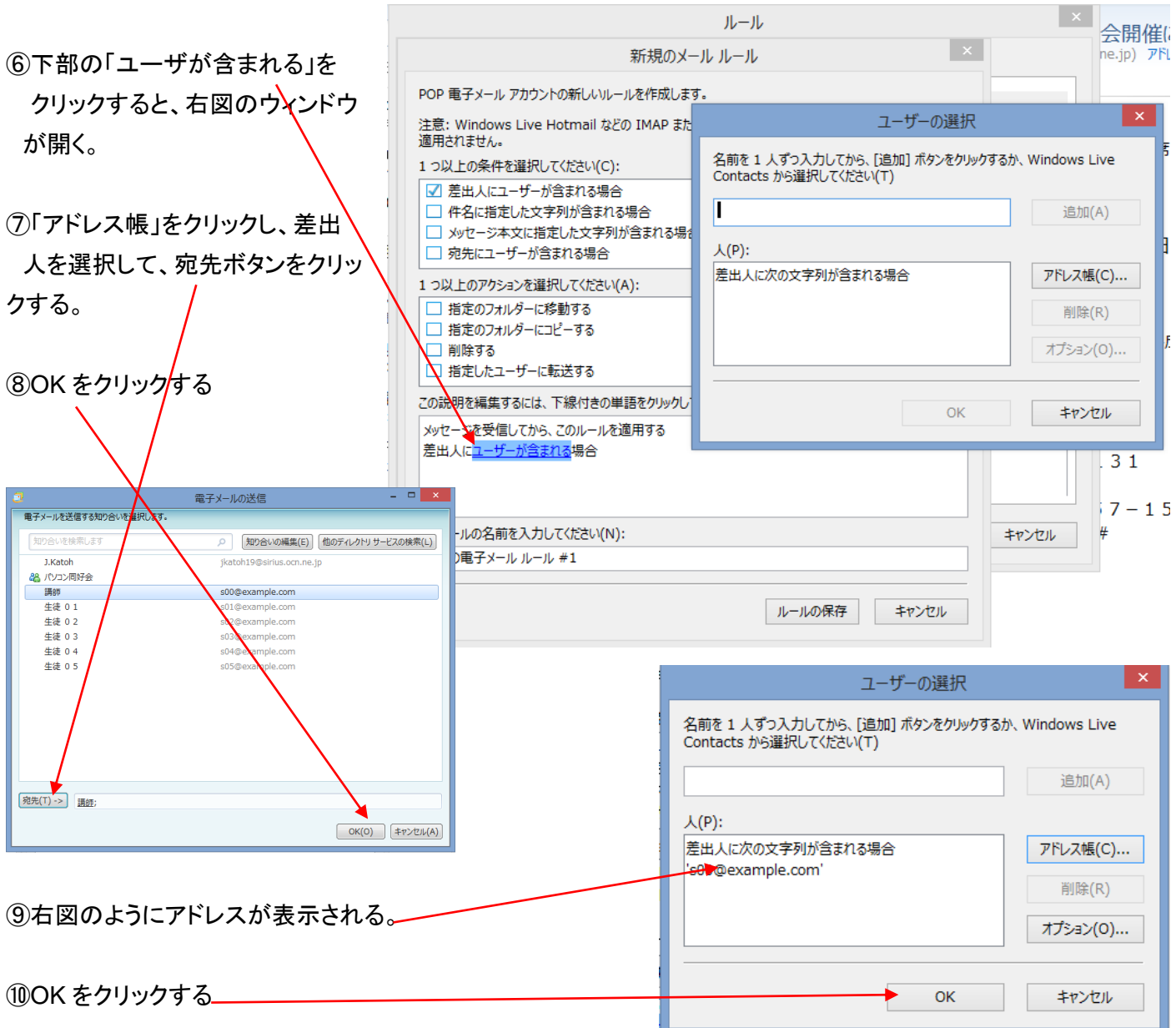

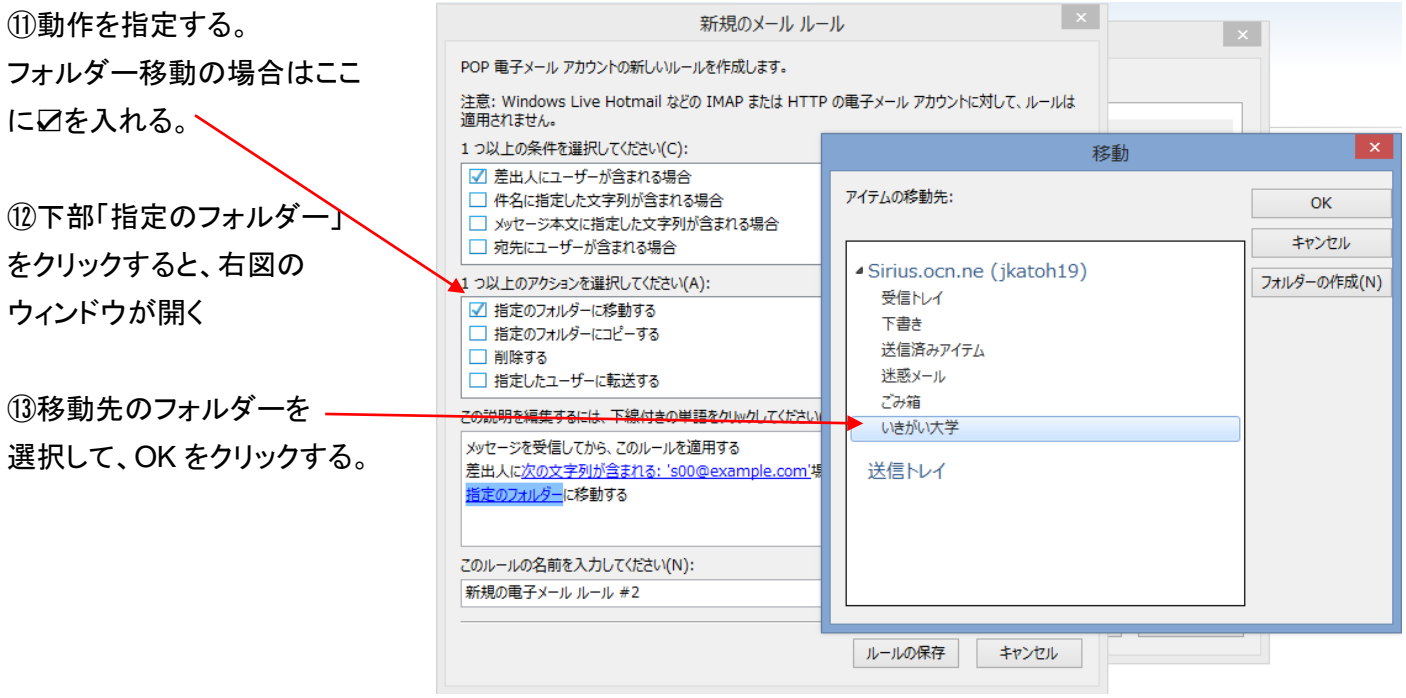

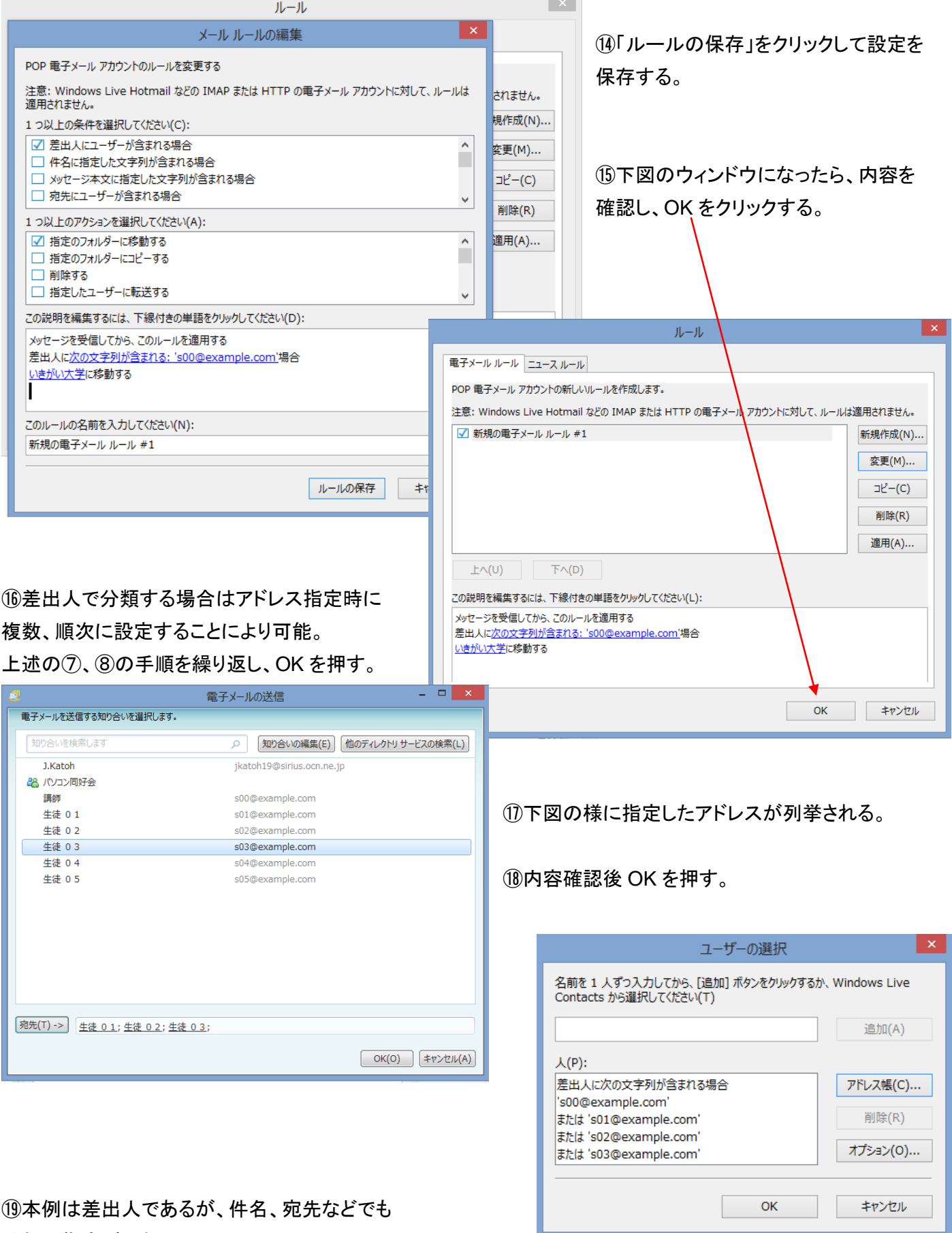

 $\mathcal{L}^{\text{max}}_{\text{max}}$ 

分類の指定が可能。